## Photoshop Hair Masking Service In USA | ORBIT GRAPHICS

<u>Photoshop hair masking</u> is significant once you have to improve picture quality in product catalogs, information brochures, as well as sidewalks! But, clarity is of utmost importance in these types of pictures since the pictures showcase the merchandise to be purchased.

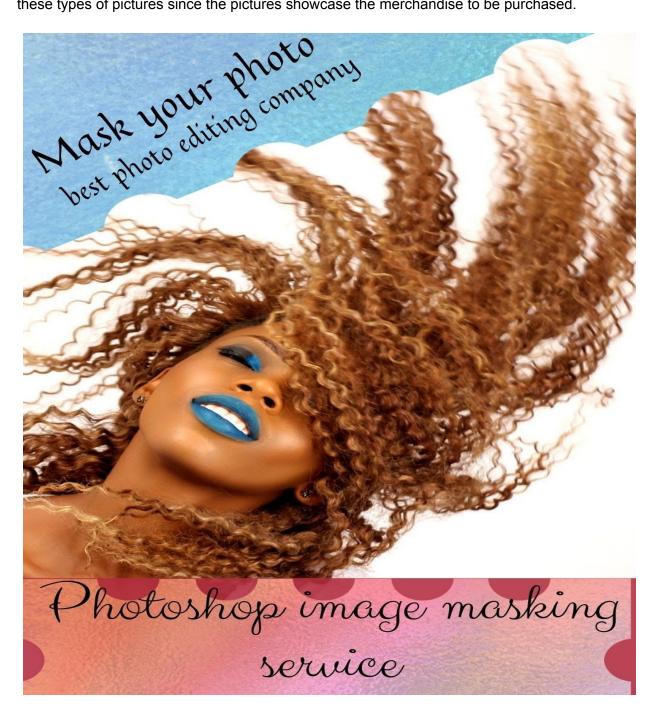

The ultimate aim for us would be to make the product pop. To do so, it's essential to have a complementing desktop with this item. Therefore, Photoshop <u>Picture masking</u> can help separate the image into layers or masks. Allowing you to adapt the background to coordinate with the item in the image and spotlight the item.

Masking is a term used to refer to the process of eliminating a part of an image in the background in Photoshop. After that you can use the masked object in another composition.

Masking can be rather complex and time-consuming, especially if the foreground image intermingles with the background (like fur or hair). Here are five strategies to speed things up.

If anything goes wrong with the backup you've got a backup. When you begin the masking project, make a duplicate of the background layer. Additionally, this preserves the original image.

When working on the mask, add a high-contrast layer (RGB: 0,255,0) beneath the picture you are masking. This can help to define the edge and will also reveal holes in your mask. You are able to observe how the green high contrast mask works in the mask over.

This works well with large patches of sky or wallpapers of similar colour. To hide an image like the one above, make sure you copy the background layer and create a high contrast layer underneath.

From the copied background image, select the Magic Wand tool from the left sidebar. This may bring up the tools for the Magic Wand from the top toolbar.

Note: When you allow anti-aliasing it produces a transition in the border of the mask so it is going to help to blend in the background of a fresh picture, but sometimes this isn't enough, and feathering or maximizing the border is going to be needed (more on this shortly).

For the time being, hold down your Shift key, and start clicking at the skies. It should only take a couple clicks to select the entire sky. (Holding down the Alter key enables each click to be added to the selection.)

The Quick Selection Tool gives you a brush size that can be controlled with the mounts on your computer Another way of producing masks is to make use of this Quick Selection instrument. Contrary to the Magic Wand, it doesn't have a tolerance. What it will have is a brush dimension that can be controlled with the mounts on your keyboard.